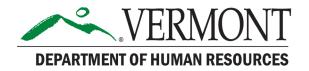

## How to Save Your Candidate Profile and Application(s) in SuccessFactors

## Download and Save Your Candidate Profile

To save your Candidate Profile information, click on "Print Preview" in the upper right corner of the screen:

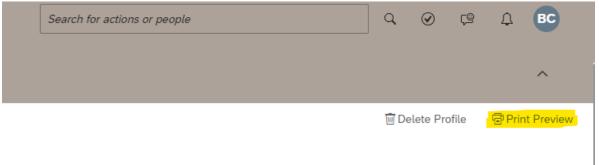

A new pop up screen will appear with your profile information. In the top right corner, click on the "Print" button.

| 24138<br>(802) 111-2222<br>– Hear more about car                                                                | eer opportunities                                                                    |                                                                                                    |               | Close Print |
|----------------------------------------------------------------------------------------------------|--------------------------------------------------------------------------------------|----------------------------------------------------------------------------------------------------|---------------|-------------|
| ✓ Previous Employment                                                                                           |                                                                                      | ✓ More Information                                                                                                    |               |             |
| <ul> <li>Present Employer?</li> <li>Company Name</li> <li>Title</li> <li>From Date</li> <li>End Date</li> </ul> | Yes<br>West Telemarketing<br>Customer Service Supervisor<br>01/01/2006<br>MM/DD/YYYY | Employee ID<br>* Street Address<br>Street Address<br>* City<br>* Postal Code<br>* Country                                                                                                    | United States |             |
| * Present Employer?<br>* Company Name<br>* Title<br>* From Date<br>End Date                                     | No<br>UNSPECIFIED<br>Customer Service Representative<br>01/01/2006<br>12/31/2011     | * State<br>* Does your spouse,<br>roommate, domestic<br>partner, civil union<br>partner, any relative of<br>any of the foregoing, or<br>any relative of yours<br>work for the State of<br>Vermont? | Vermont       |             |

In the "Destination" field, you can either select a printer to print a hard copy of your profile, or you can select a "Print to PDF" option if you would like to save an electronic version. Click the "Print" button in the bottom right to print or save:

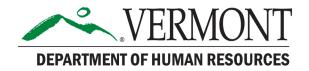

| Print         | 1 sheet of             | paper |
|---------------|------------------------|-------|
| Destination   | Microsoft Print to PDF | •     |
| Pages         | All                    | *     |
| Layout        | Portrait               | •     |
| Color         | Color                  | •     |
| More settings |                        | ~     |
|               |                        |       |
|               | Print                  | ancel |

To download your application and/or cover letter, click on the links labeled "Employee X's Resume" and "Employee X's Cover Letter."

| N.V                    | ERMONT                           | Careers 🔻         |                       |                               | Search for a                        | octions or people                 |                                                                 | ٩               | $\bigcirc$ | ς©         | ¢         | BC              |
|------------------------|----------------------------------|-------------------|-----------------------|-------------------------------|-------------------------------------|-----------------------------------|-----------------------------------------------------------------|-----------------|------------|------------|-----------|-----------------|
| Job Search             | Job Applications                 | Saved Jobs        | Saved Searches/Alerts | <u>My Candi</u>               | <u>late Profile</u>                 | Saved Applications                | Referral Tracking                                               |                 |            |            |           |                 |
| My Cand                | date Profile                     |                   |                       |                               |                                     |                                   |                                                                 |                 |            |            |           | ^               |
| Brenda Carl            | eton                             |                   |                       |                               |                                     |                                   |                                                                 | 🗐 Delet         | e Profile  | . 6        | Print     | Preview         |
| Candidate              | ID: 24138                        |                   |                       | Welcome!                      | This is your Caree                  | er Site to explore the opportuni  | ties to grow within State Govern                                | ment.           |            |            |           |                 |
| * Phone:               | (802) 111-2222                   |                   |                       |                               |                                     | te Profile below by completing    |                                                                 |                 |            |            |           |                 |
| r none.                |                                  |                   |                       |                               |                                     |                                   | ecommended. Your uploaded re<br>sume, you may enter your inform |                 |            | e many s   | ections o | f your profile; |
|                        | <ul> <li>Hear more ab</li> </ul> | out career opport | unities               | Simply c                      | lick within each se                 | ction to add your information i   | n the fields provided. Required fi                              | ields are indic | ated by a  | red aster  | isk (*).  |                 |
|                        |                                  |                   |                       | <ul> <li>If you an</li> </ul> | e applying to a spe                 | ecific job, make sure all your pr | ofile information is up-to-date ar                              | nd complete th  | ne job spe | cific info | rmation s | ection.         |
|                        |                                  |                   |                       |                               |                                     |                                   | Applications" link in the top nav                               | 0               |            |            |           |                 |
| Data Brivany St        | tomont                           |                   |                       |                               |                                     |                                   | er Guides" tile on your home pag                                | ;e.             |            |            |           | _               |
| Data Privacy Statement |                                  |                   |                       | Ew Br                         | enda Carleton<br>it Updated: 01/19/ | 2023<br>Is Cover Letter 🖉 🗑       | Human Resources                                                 |                 |            |            |           | Support         |

The documents will automatically download to your device.

## **Download and Save Your Applications**

To download an application and/or cover letter that has already been submitted. Go to **Job Applications** tab to view a listing of all positions to which you've applied:

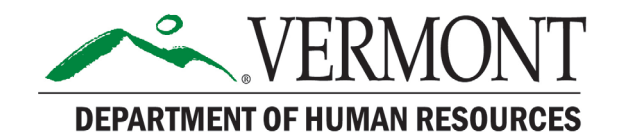

| Job Search Job Applications  | Careers ▼<br>Saved Jobs | Saved Searches/Alerts | My Candidate Profile | e Saved Applications |
|------------------------------|-------------------------|-----------------------|----------------------|----------------------|
| Jobs Applied                 |                         |                       |                      |                      |
| Job Title 🕇                  | Actions                 | Req ID                | Date Applied Stat    | tus                  |
| Benefits Programs Specialist | Select 🗸                | 46040                 | 01/19/2023 App       | lication received    |
| Items per page: 10 V Showing | g 1–1 of 1              |                       |                      |                      |
| Find More Jobs               |                         |                       |                      |                      |

Under the "Actions" column, select "View/Edit Application" for each application that you would like to print or save:

| Job Applications                    |                        |        |              |
|-------------------------------------|------------------------|--------|--------------|
| Jobs Applied                        |                        |        |              |
| Job Title <b>1</b>                  | Actions                | Req ID | Date Applied |
| Benefits Programs Specialist        | Select 🗸               | 46040  | 01/19/2023   |
|                                     | View Resume            |        |              |
|                                     |                        |        |              |
| Items per page: 10 V Showing 1–1 of | ⊗ Withdraw Application |        |              |

To download the application, click on Print Preview in the upper right corner, on when your application comes up on the pop up screen, select "Send to Printer" from the top. As with your profile, you can print a hard copy or download an electronic version by selecting the appropriate destination.

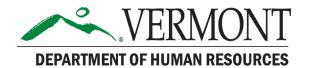

Send To Printer... 🔀 Close Preview

|                                                                                                    | Application              |
|----------------------------------------------------------------------------------------------------|--------------------------|
| Legal First Name                                                                                                    | Brenda                   |
| Legal Last Name                                                                                                    | Carleton                 |
| Primary Phone                                                                                                    | (802) 111-2222           |
| Country                                                                                                    | United States            |
| Cover Letter                                                                                                    | Last Updated: 01/19/2023 |
| Attach Resume/CV                                                                                                    | Last Updated: 01/19/2023 |
| Attached Documents:                                                                                                    | 0 attached               |
| Additional Documents:                                                                                                    | 0 attached               |
| If you did not upload a<br>resume, please use this<br>area to list all relevant<br>work experience/job<br>responsibilities relevant<br>to this position. |                          |

To download the resume and/or cover letter that was submitted with this application to your device, click on the links labeled "Employee X's Resume" and "Employee X's Cover Letter."

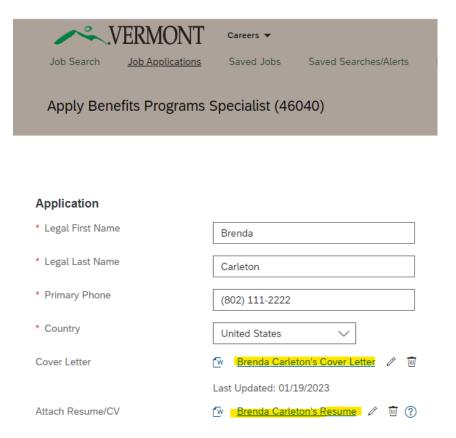